APS has many great online ebooks and databases available for parents and students to access from home. Please use the following information to access these materials. First, access these materials from our ATS website and Library page by either selecting "Library Catalog" (and follow Follett login steps below to log in) or "Online Databases" (and follow the MackinVIA steps below to log in).

Step 1: Logging in to MackinVIA (for ebooks and databases)

Step 2: Type in <u>Arlington Traditional School</u> on the top line where it says School/Library Name

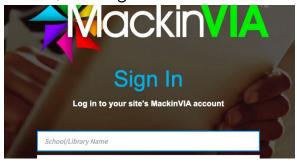

Step 3: Click on the <u>BLUE Log in</u> box on the bottom left:

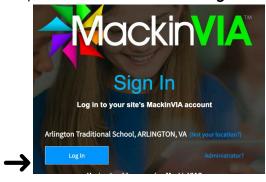

Step 4: Click on the BLUE highlighted box that says APS My Access

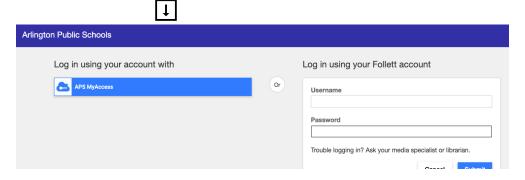

Step 5: Login with your Student ID and 6 digit password (contact your teacher for this information if you forgot it)

Step 6: Once logged in, you can use the menu on the left to search databases, audio books, and/or ebooks to access online materials!

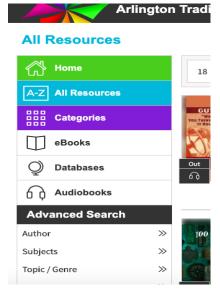

Additionally, there are more ebooks (electronic books) online through our vendor Follett that can be found in our <u>Library Cataloa</u>.

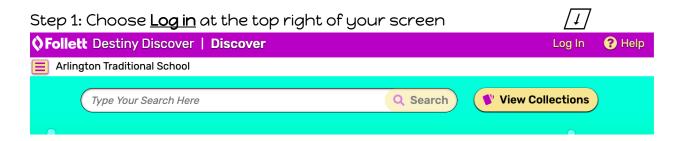

Step 4: Click the <u>BLUE highlighted APS MyAccess</u> box

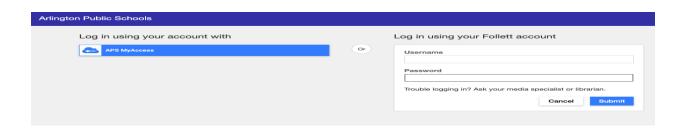

Step 5: Login using your Student ID and 6 digit password (contact your teacher if you forgot it)

Step 6: Once in, you can scroll down and browse books by topics/genre, ebooks, audio books, etc. or search for a title

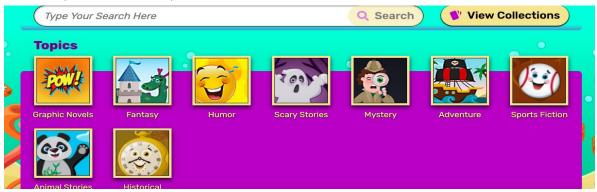

Step 7: If you've selected a topic or a title of a book, you can then click on the top left screen to find Follett ebooks on that topic under the Filters tab.

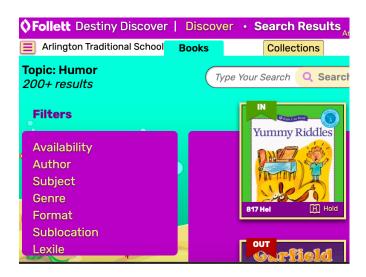

Step 8: Choose Format and then select "Follett ebooks" to search for digital books within Follett. If you choose "ebooks" that will sometimes take you to MackinVia where you will have to log in again but those are also accessible.

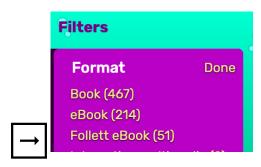

Step 9: Once you have found a book you want to read, click on "<u>Checkout</u>" Note: if you don't check out and just "open" it to preview it, someone else may check it out while you are reading it!

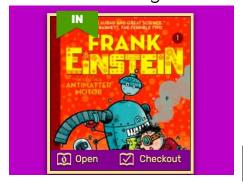

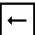

Step 10: Ready to read your ebooks? Go up to the person icon on the top right of your screen, select "checkouts" from the pull down menu. Find the ebook you want to read and click "open" to read it! You can "return" your ebook at any time, but if you don't finish it in 14 days it will automatically be returned to the library. Happy Reading!

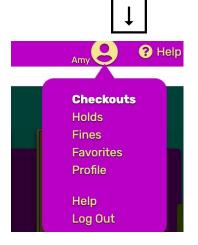

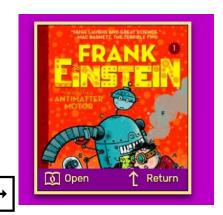